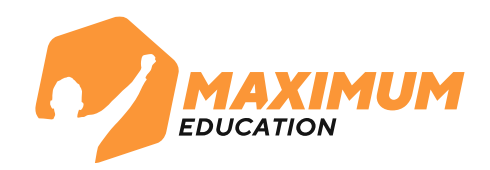

# **Инструкция для записи на бесплатные курсы от MAXIMUM Education через портал Госуслуг на программу «Код будущего» Офлайн-формат**

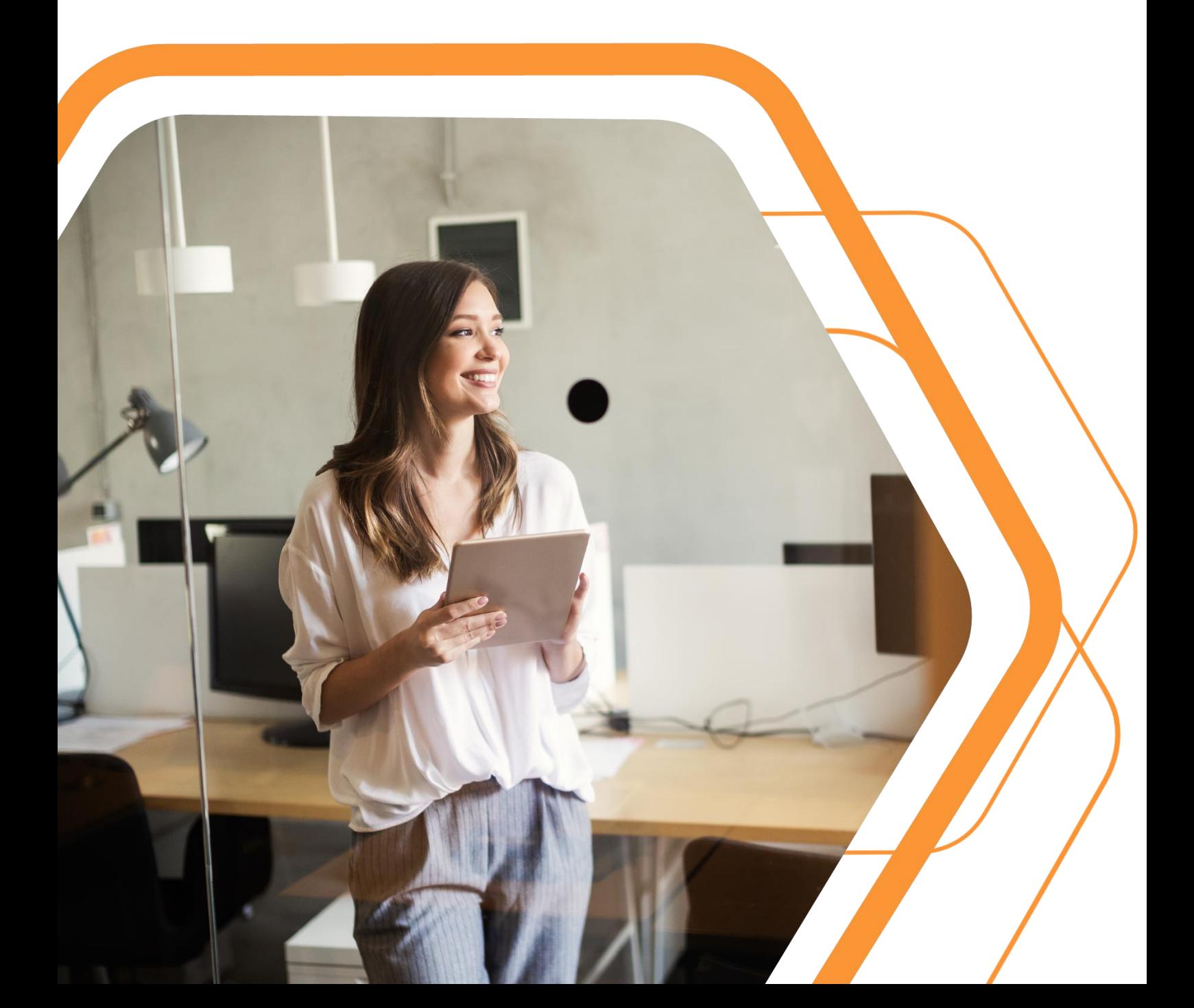

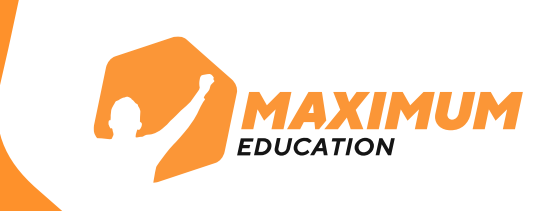

**1.** Перейдите на сайт по ссылке или отсканируйте QR-код справа

[https://maximumtest.ru/programmirov](https://maximumtest.ru/programmirovanie/kod-budushchego/offline) anie/kod-budushchego/offline

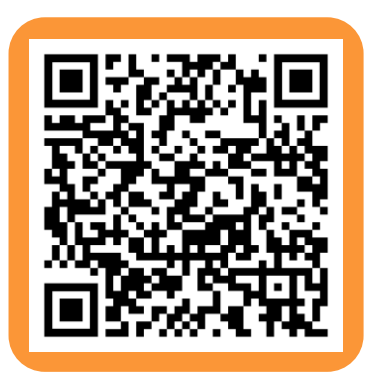

**2.** Оставьте свои данные в форме внизу страницы и нажмите кнопку «**Отправить**». **2.**

- Если данные заполняет родитель, используйте вкладку «**Родитель**»
- Если данные оставляет ученик, используйте вкладку «**Ученик**»

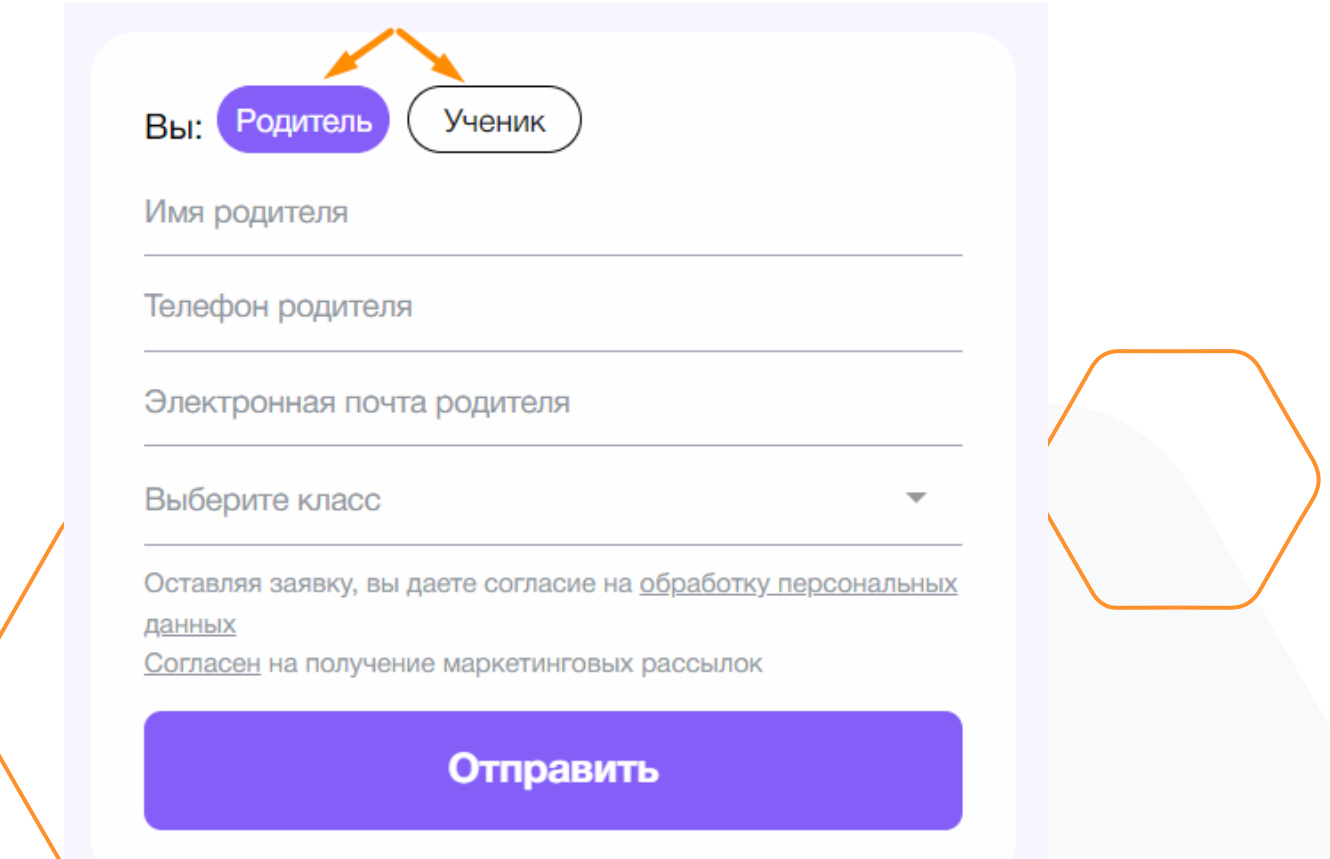

**3.** У вас появится всплывающее окно с подтверждением регистрации. Сразу перейдите на портал [Госуслуг](https://www.gosuslugi.ru/futurecode?sortKey=cfRating&organization=3538&view) по ссылке [https://www.gosuslugi.ru/futurecode?sortKey=cfRating&organi](https://www.gosuslugi.ru/futurecode?sortKey=cfRating&organization=3538) zation=3538, чтобы подать заявку на обучение.

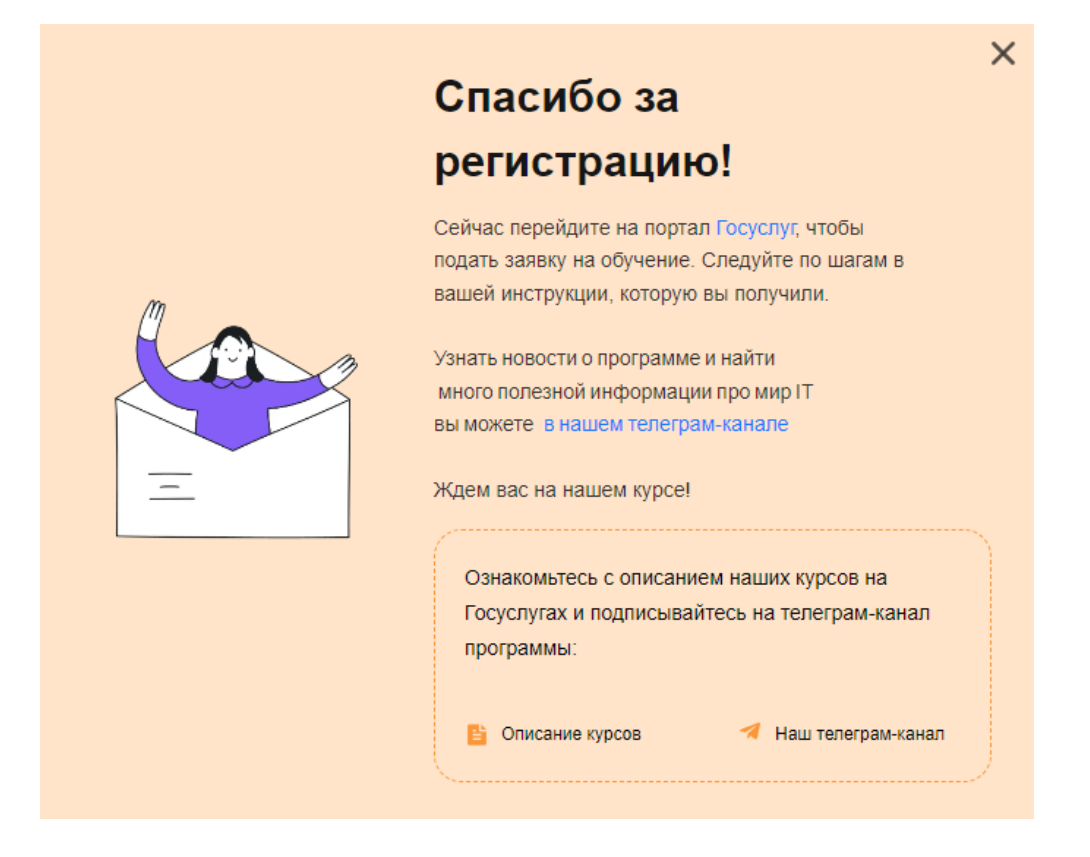

Также в каталог с нашими курсами можно перейти по этой ссылке или отсканировать QR-код справа:

[https://www.gosuslugi.ru/futurecode?sortKey](https://www.gosuslugi.ru/futurecode?sortKey=cfRating&organization=3538) =cfRating&organization=3538

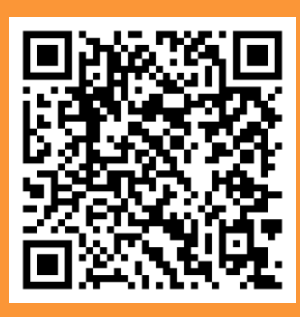

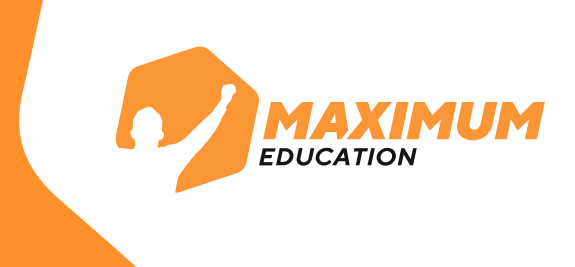

- **4.** Перейдите на портал [Госуслуг](https://www.gosuslugi.ru/futurecode?sortKey=cfRating&organization=3538&view)
- Проверьте, выбрано ли обучение **Офлайн**
- Выберите Ваш **регион**
- Проверьте выбор организации **MAXIMUM Education**
- Выберите **вашу** образовательную организацию

**по адресу** (названия не указываются) или любую другую

**территориально удобную** вам площадку**5**

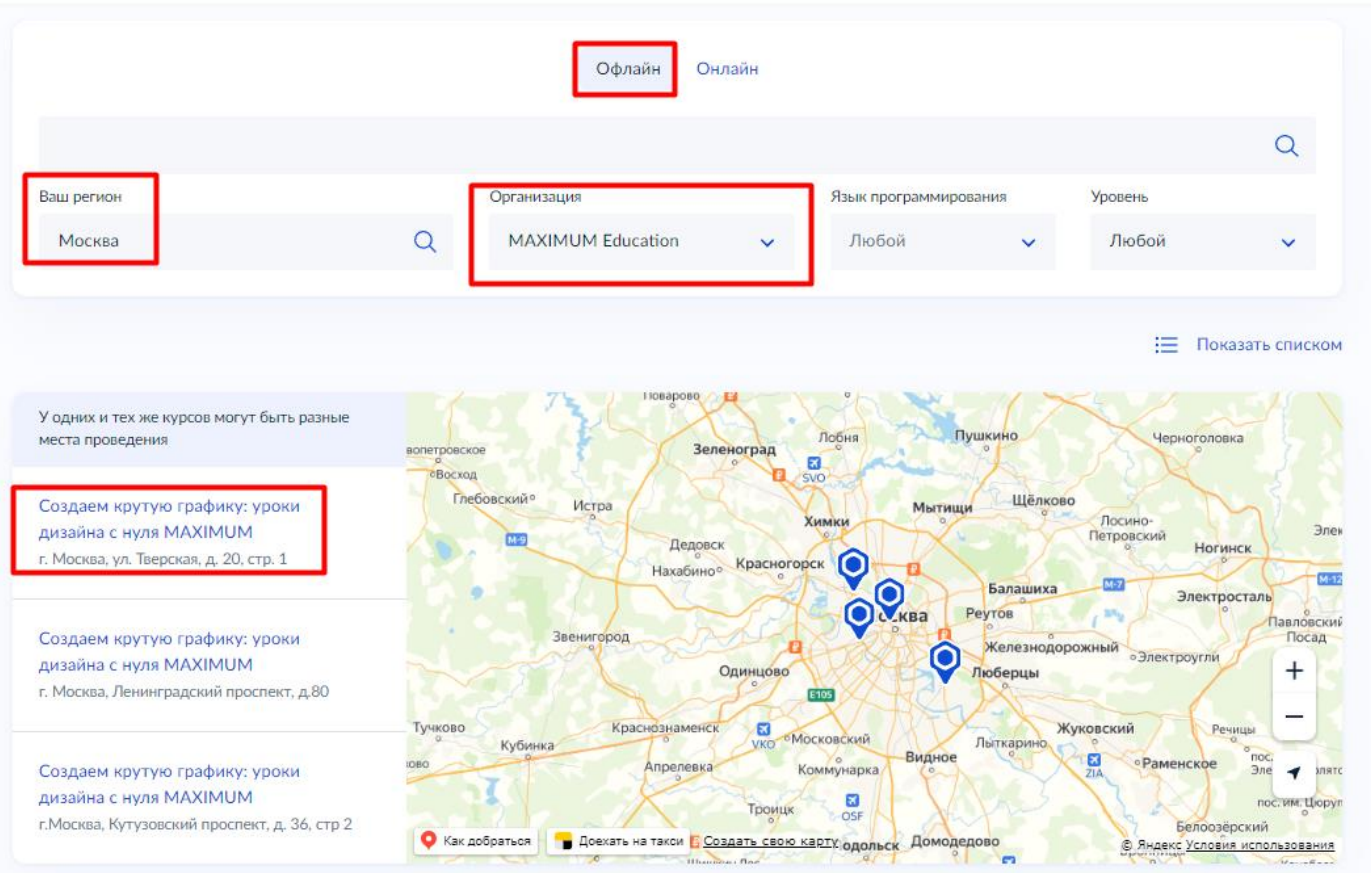

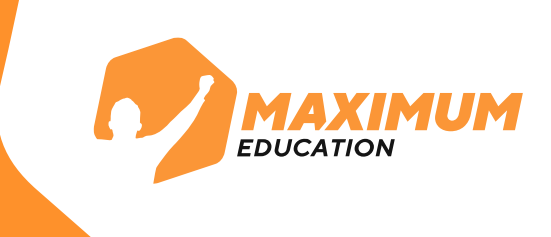

**5.** В выбранной образовательной организации выберите программу обучения. Перейдите на страницу понравившегося курса, изучите о нем информацию и нажмите справа на кнопку "**Записаться**" для заполнения анкеты.

#### Открой мир программирования с нуля на Python **MAXIMUM**

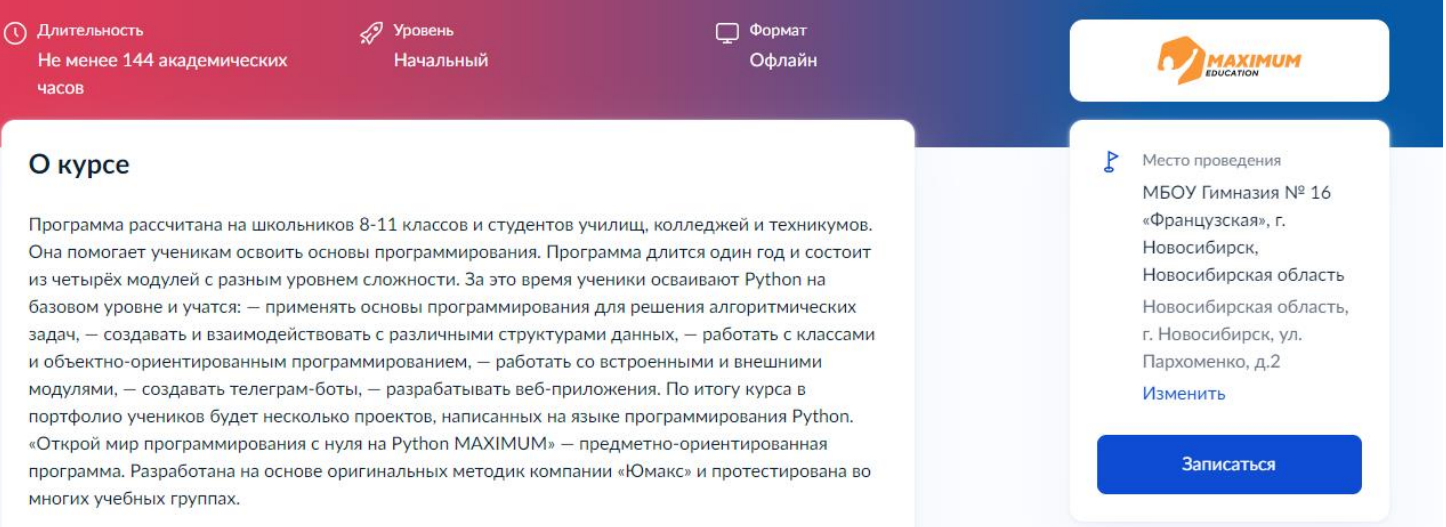

**ВАЖНО:** Подать заявление на участие могут **школьники 8-11 классов или студенты техникумов и колледжей**  любого курса. Если у ученика нет подтвержденной учетной записи на портале Госуслуг, подать заявление могут его родители или законные представители.

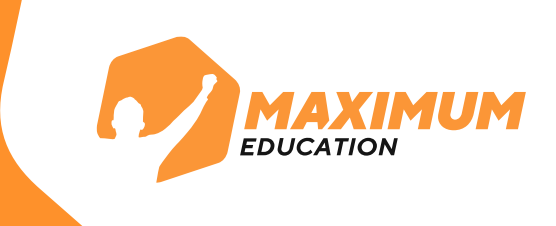

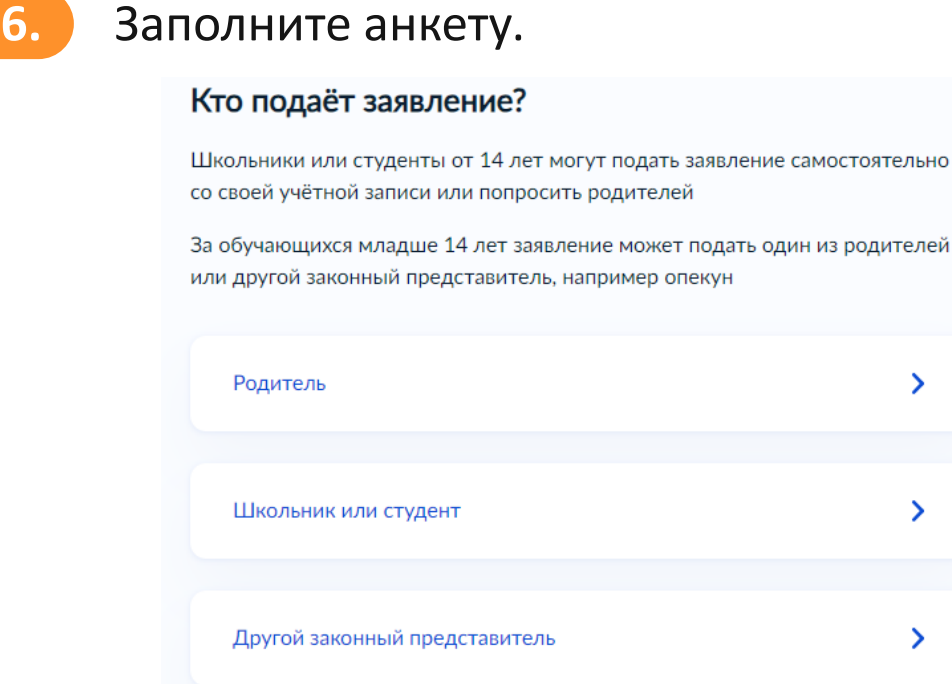

**ВАЖНО:** На этом этапе необходимо будет прикрепить **справку об обучении** из вашей образовательной организации. Ее можно взять в администрации учебного заведения, где учится школьник или студент. Справка должна быть выдана **не более, чем за 30 дней** до даты подачи

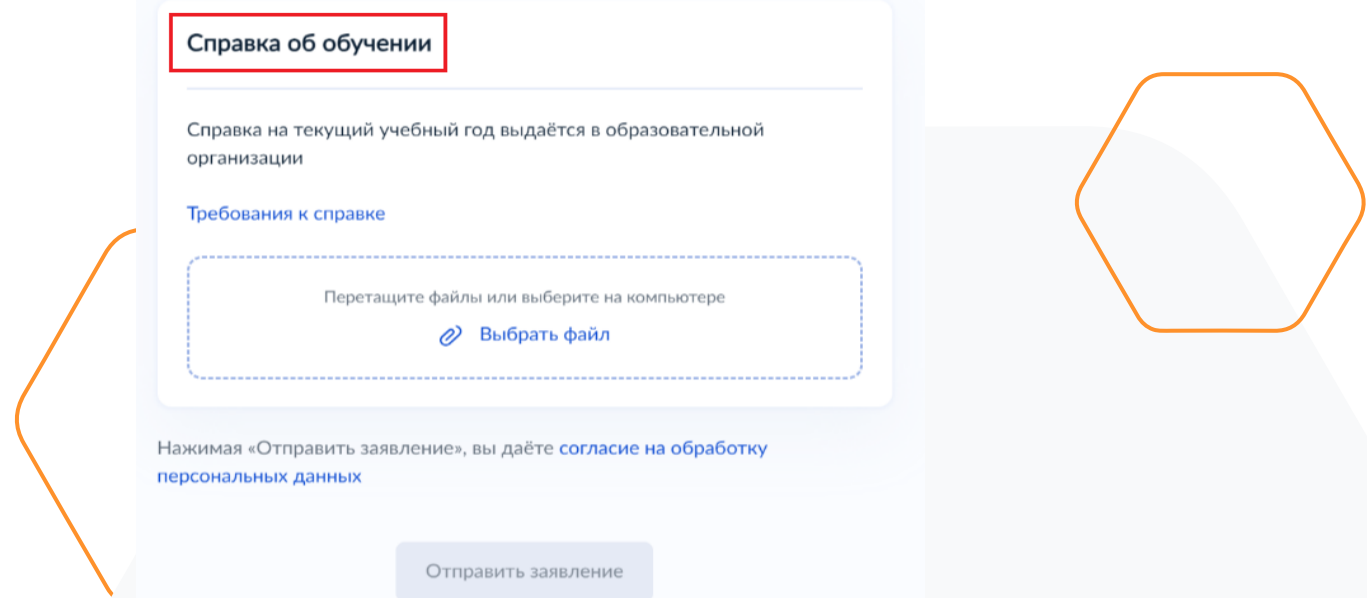

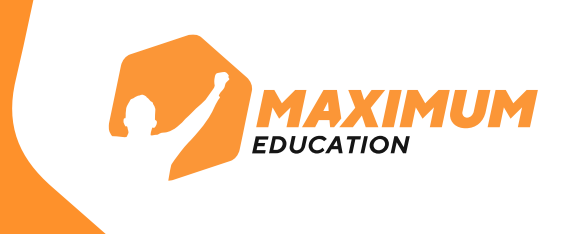

## **7.** После заполнения дождитесь результатов рассмотрения анкеты. Они придут на почту и в личный кабинет Госуслуг в течение **5-7 дней.**

### Заявление отправлено в «Университет 2035»

Дождитесь результатов рассмотрения заявления - они придут на электронную почту и в личный кабинет

(1) Срок оказания услуги До 45 рабочих дней

#### Что дальше

- 1. После рассмотрения заявления пройдите тестирование. Инструкция по прохождению придёт на электронную почту и в личный кабинет
- 2. После тестирования дождитесь результатов они придут на электронную почту и в личный кабинет
- 3. Если тест сдан успешно, ваш родитель или представитель должен заключить с образовательной организацией договор на бесплатное обучение. Вся информация о курсе придёт на электронную почту. Если нет - вы сможете выбрать другой курс или получить бесплатный электронный курс для самостоятельного изучения

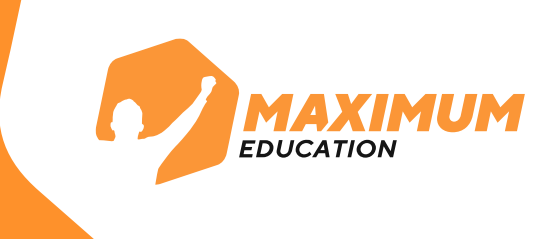

**8.** В случае **успешного рассмотрения** анкеты в личный кабинет на портале Госуслуг и на почту придет письмо для прохождения **единого вступительного испытания**. Воспользуйтесь **указанными в письме** логином и паролем от **Leader-ID**, чтобы зайти на платформу.

В случае неуспешного рассмотрения анкеты вы можете узнать причину отказа в личном кабинете на сайте Госуслуг.

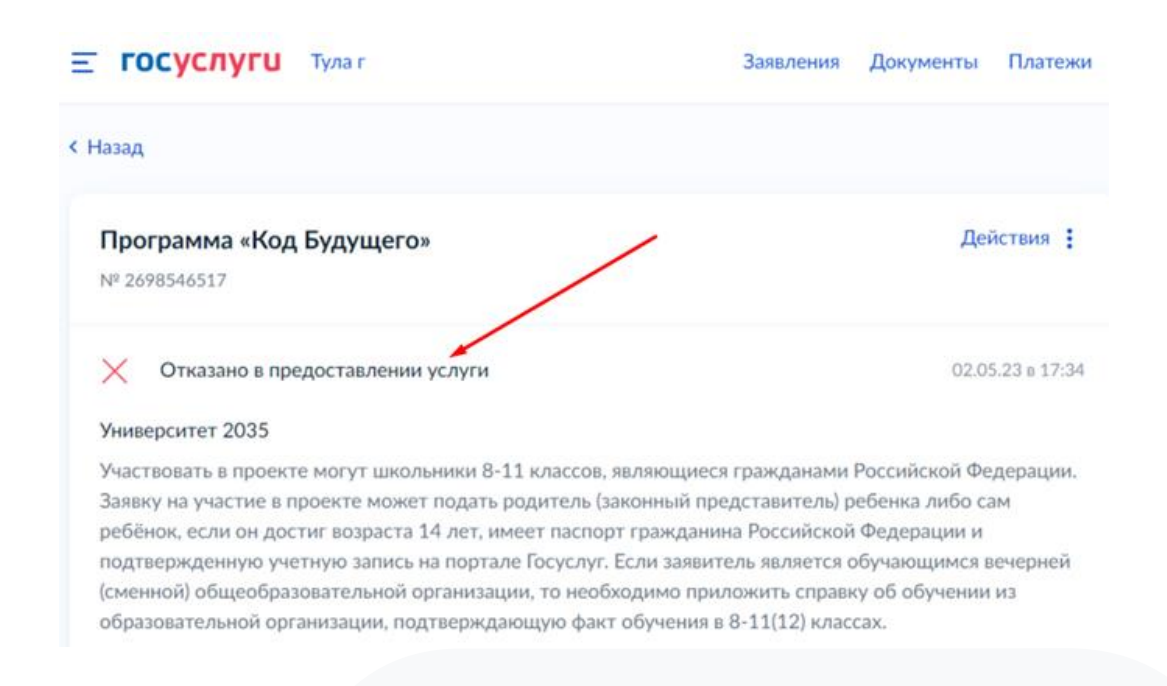

Также вы можете обратиться с вопросами **на горячую линию программы** 8 800 700-20-36 или написать **на почту**  futurecode@2035.university

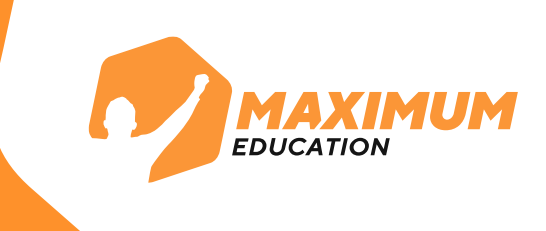

**9.** Перейдите по ссылке в письме и авторизуйтесь на платформе для прохождения вступительного испытания. Для этого нажмите на кнопку **«Войти с помощью 20.35».** Воспользуйтесь указанными в письме логином и паролем.

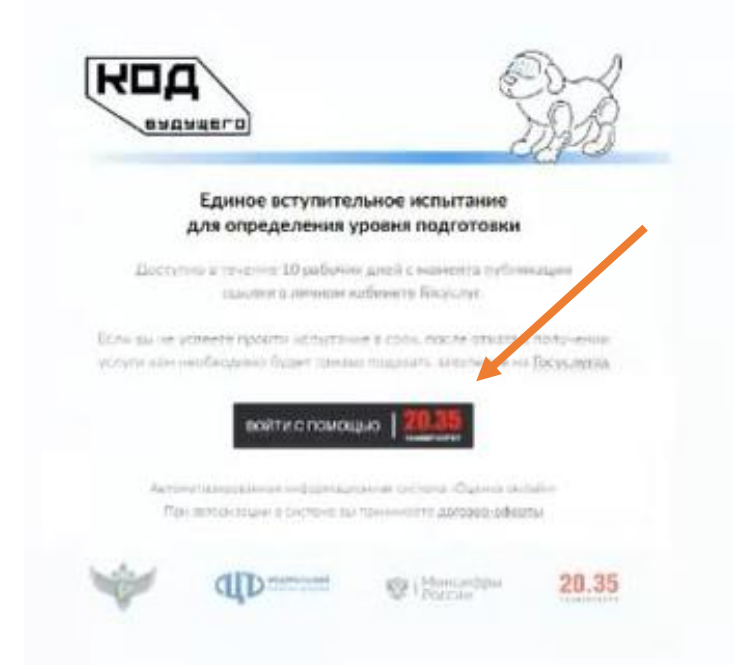

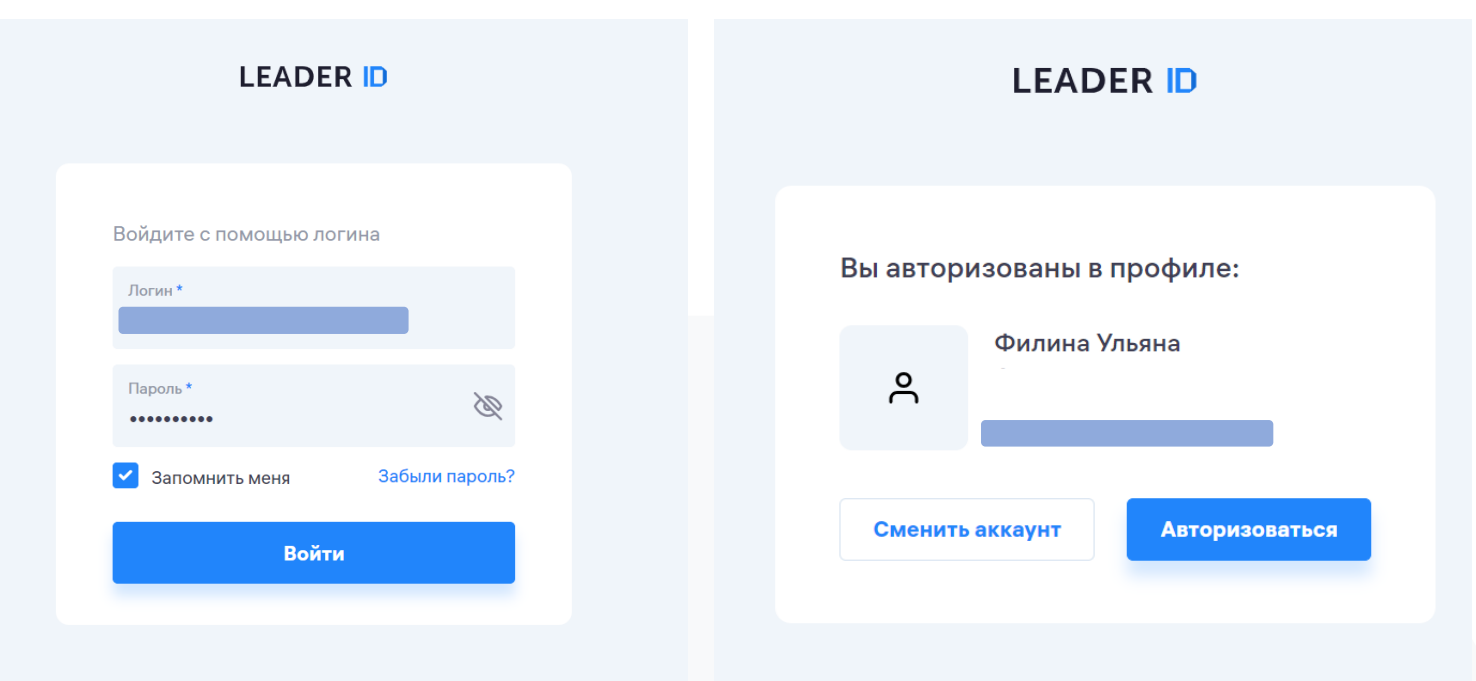

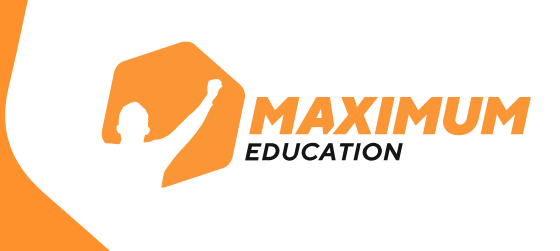

## **10.** После успешной авторизации вы попадете в личный кабинет для прохождения **единого вступительного испытания.**

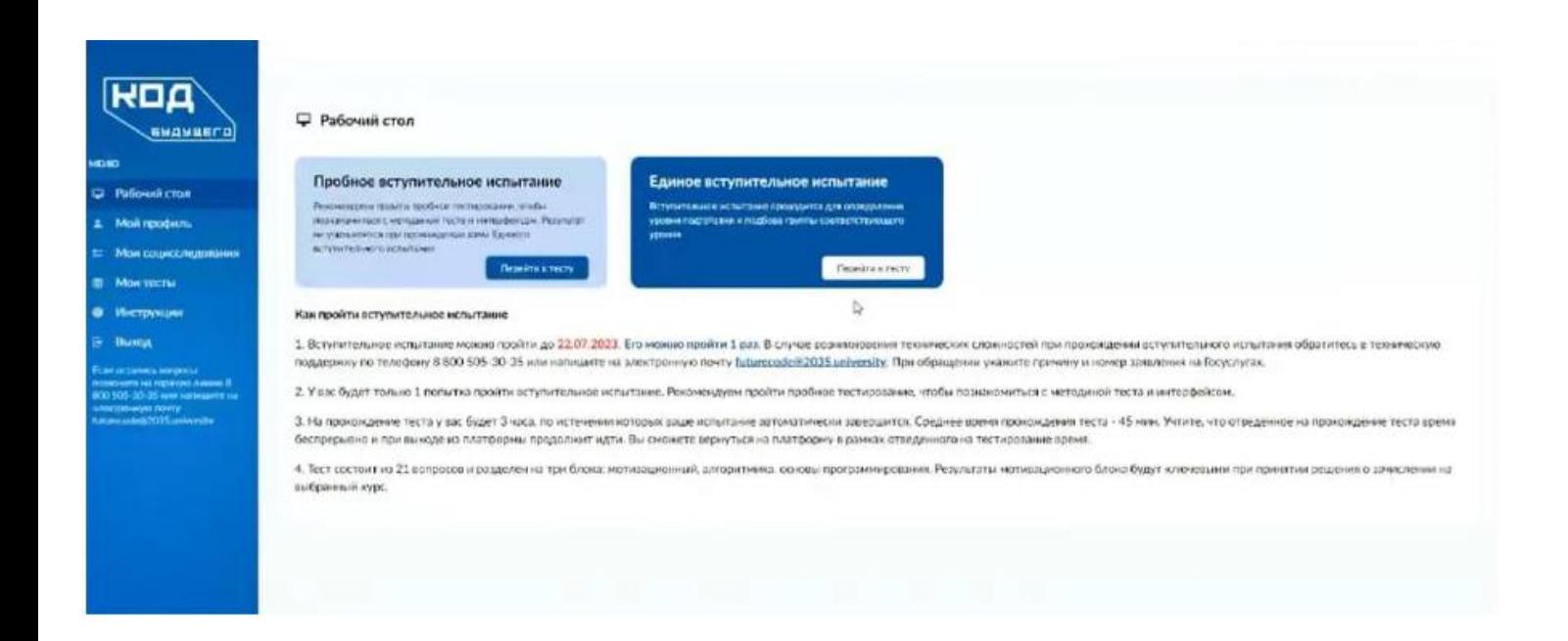

#### Инструкции по работе с личным кабинетом и краткая видеопрезентация находятся во вкладке «**Инструкции**» **11.**

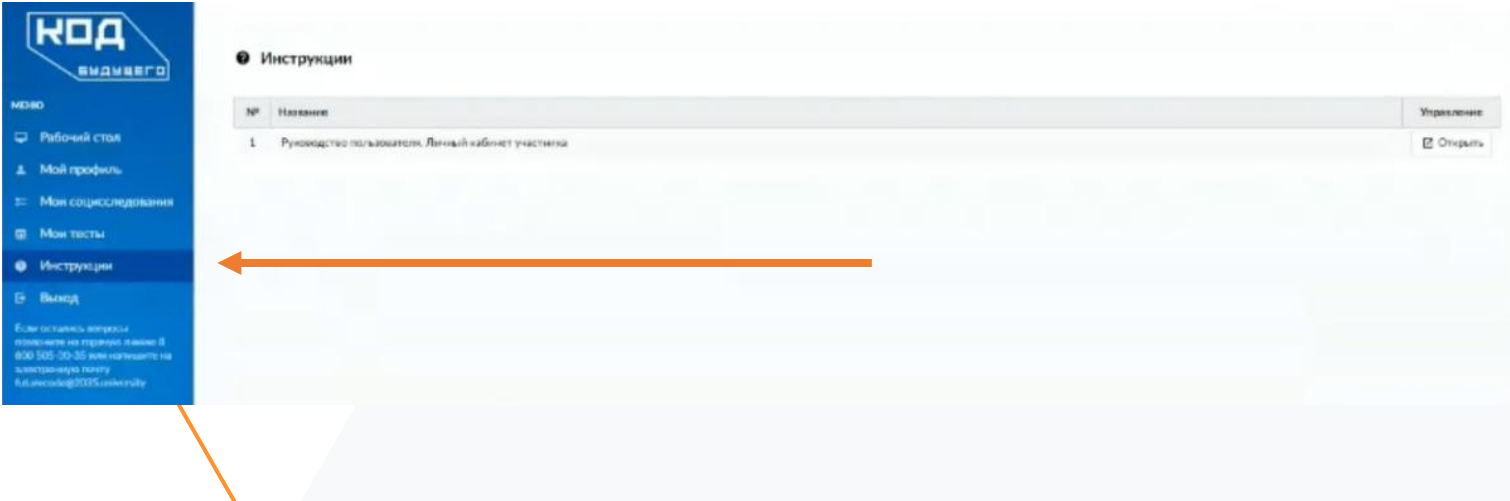

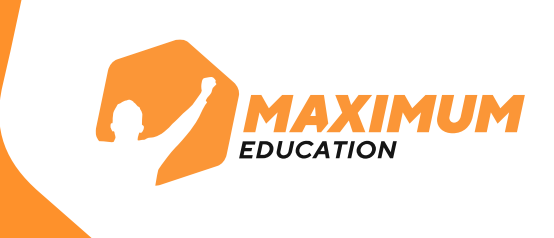

**12.** После входа в личный кабинет вам дается **10 рабочих дней** для прохождения единого вступительного испытания. На рабочем столе указана **дата**, до которой вам нужно пройти тест. В случае непрохождения единого вступительного испытания в указанные сроки, оно будет засчитано как **неуспешное.**

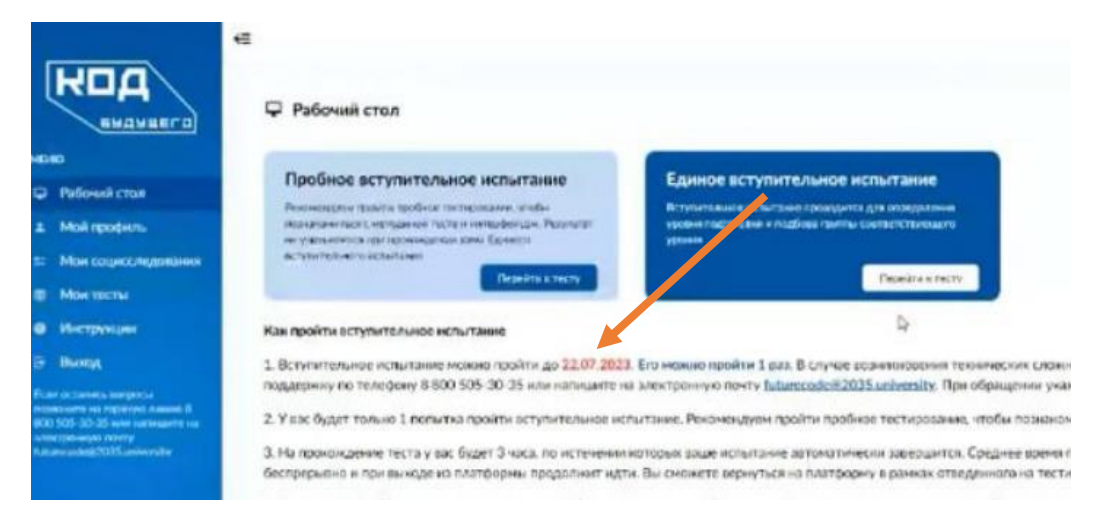

**13.** Перед прохождением единого вступительного испытания, рекомендуем пройти **пробное вступительное испытание** для знакомства с интерфейсом и структурой вопросов. Количество попыток прохождения неограниченно.

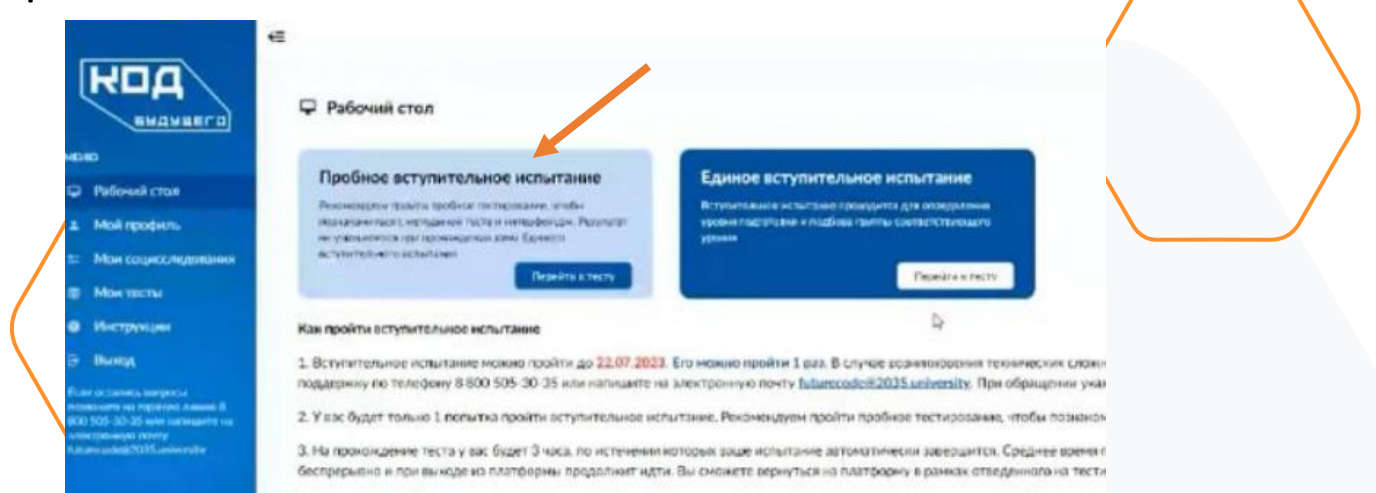

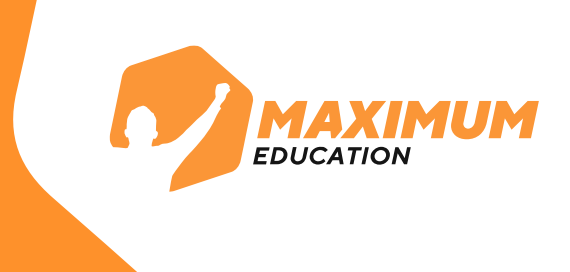

## **14.** На прохождение единого вступительного испытания у вас будет **только 1 попытка** и **3 часа для прохождения**. Обратный отсчет времени начнется с запуска тестирования.

Итоговое тестирование включает **3 блока вопросов:**

- 1. Мотивационная часть
- 2. Алгоритмика
- 3. Программирование

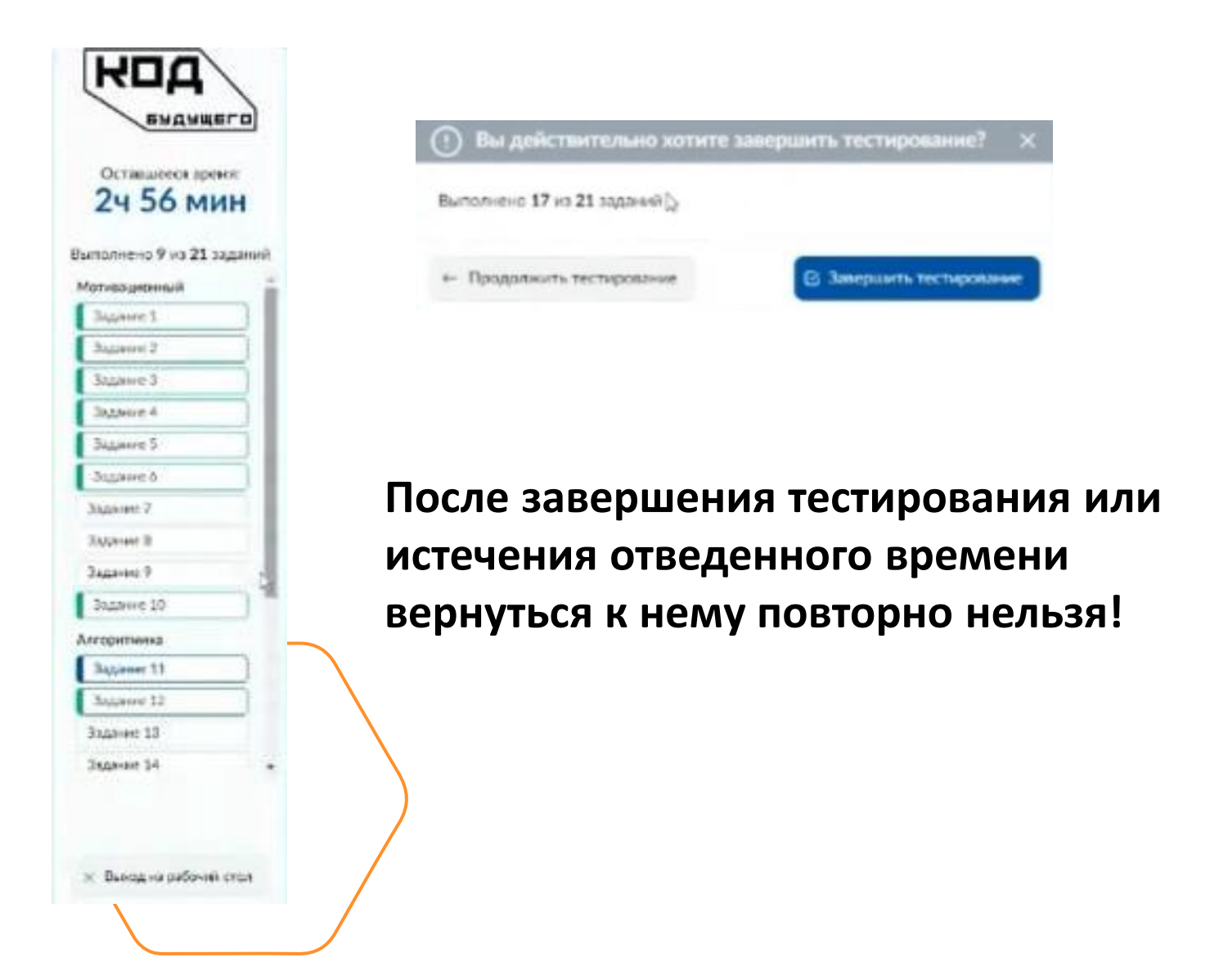

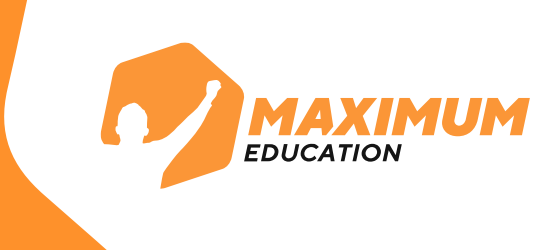

## **15.** Результаты тестирования будут доступны сразу, их можно посмотреть на **рабочем столе** или **в разделе «Мои тесты»**.

Единое вступительное испытание «Код будущего»

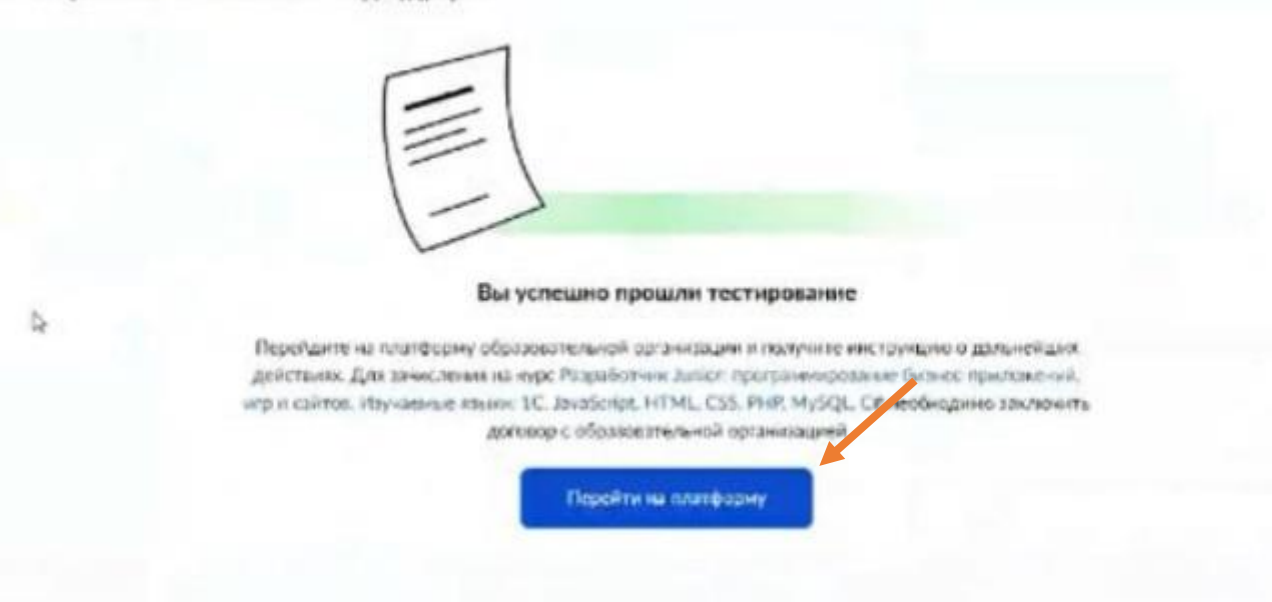

В случае **успешного прохождения** вступительного испытания вы можете сразу перейти на платформу для обучения.

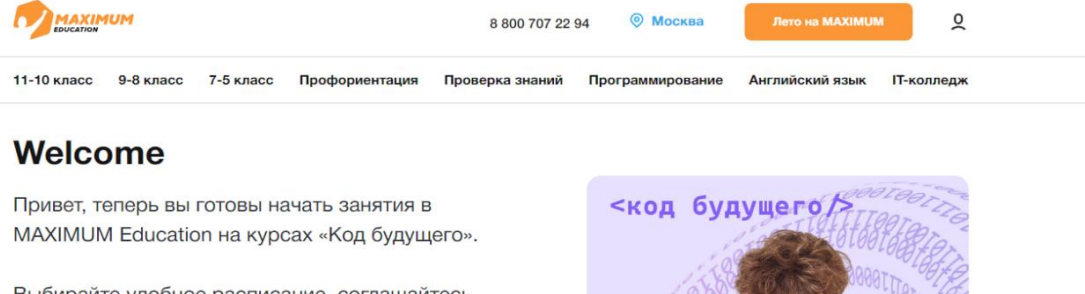

Выбирайте удобное расписание, соглашайтесь с условиями договора-оферты на бесплатное обучение за счет государства и приступайте к первому занятию с нашим преподавателем!

Для входа в учебный модуль используйте авторизацию от LEADER ID. Логин и пароль были отправлены на почту, которую указывали в заявлении на госуслугах.

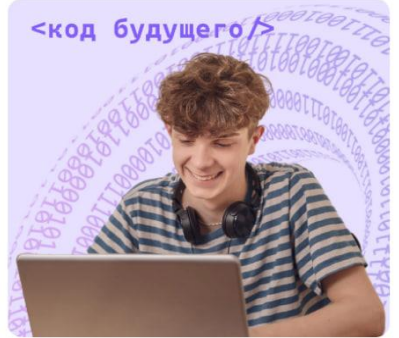

вторизоватьс

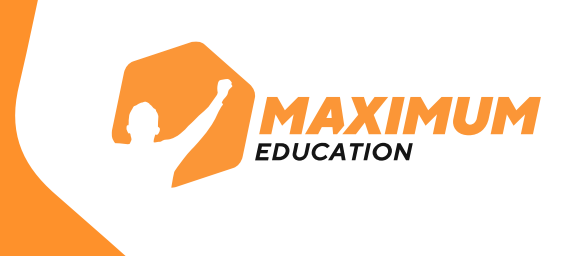

#### **16.** Если вступительное испытание **не пройдено:**

- Необходимо дождаться **отказа** в получении услуги на портале Госуслуг
- **Подготовиться** к вопросам, которые вызывали трудности.
- **Подать повторную заявку** на этот же курс или на любой другой курс, доступный в каталоге.

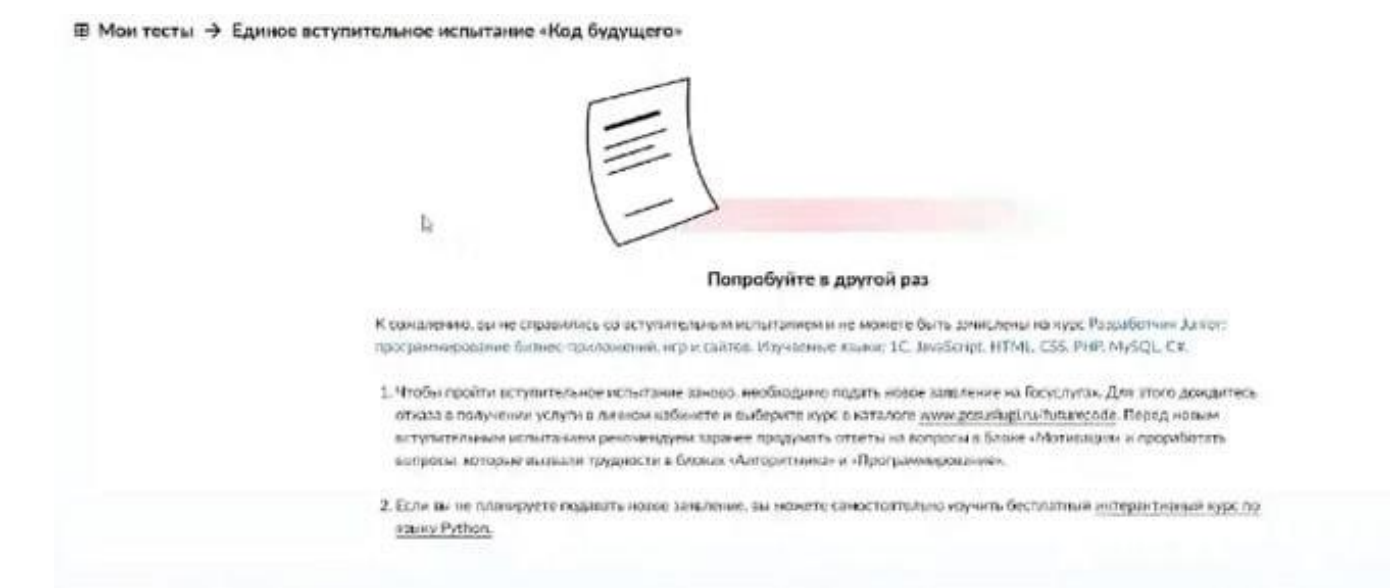

Если у вас возникла техническая ошибка во время вступительного испытания вы можете обратиться с вопросами **на горячую линию программы** 8 800 700-20-36 или написать **на почту**  futurecode@2035.university.

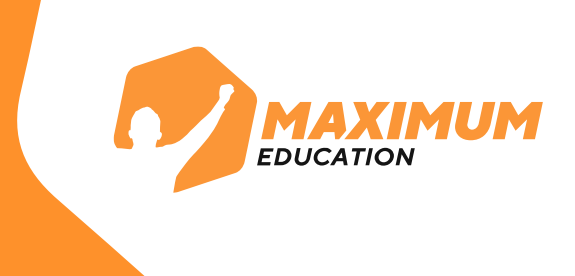

**17.** После входа в модуль обучения вам вновь необходимо ввести свой логин и пароль от **Leader-ID** и авторизоваться.

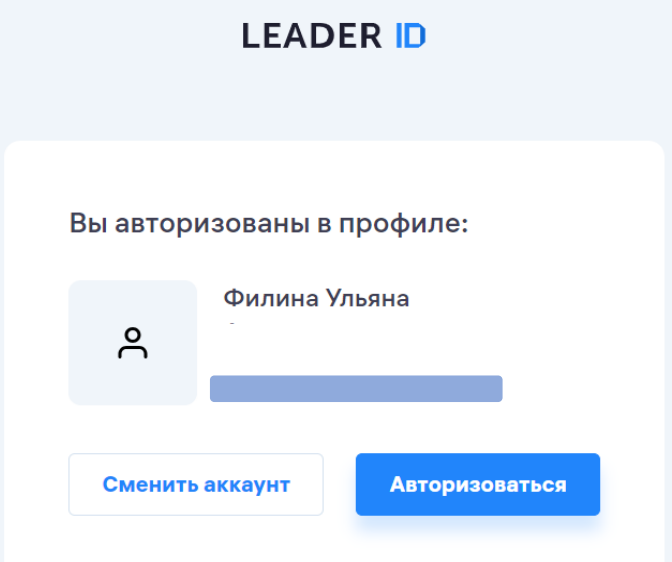

**18.** После авторизации вы попадёте в учебный модуль, где будет проходить обучение. Но сначала вам нужно выбрать **расписание занятий.**

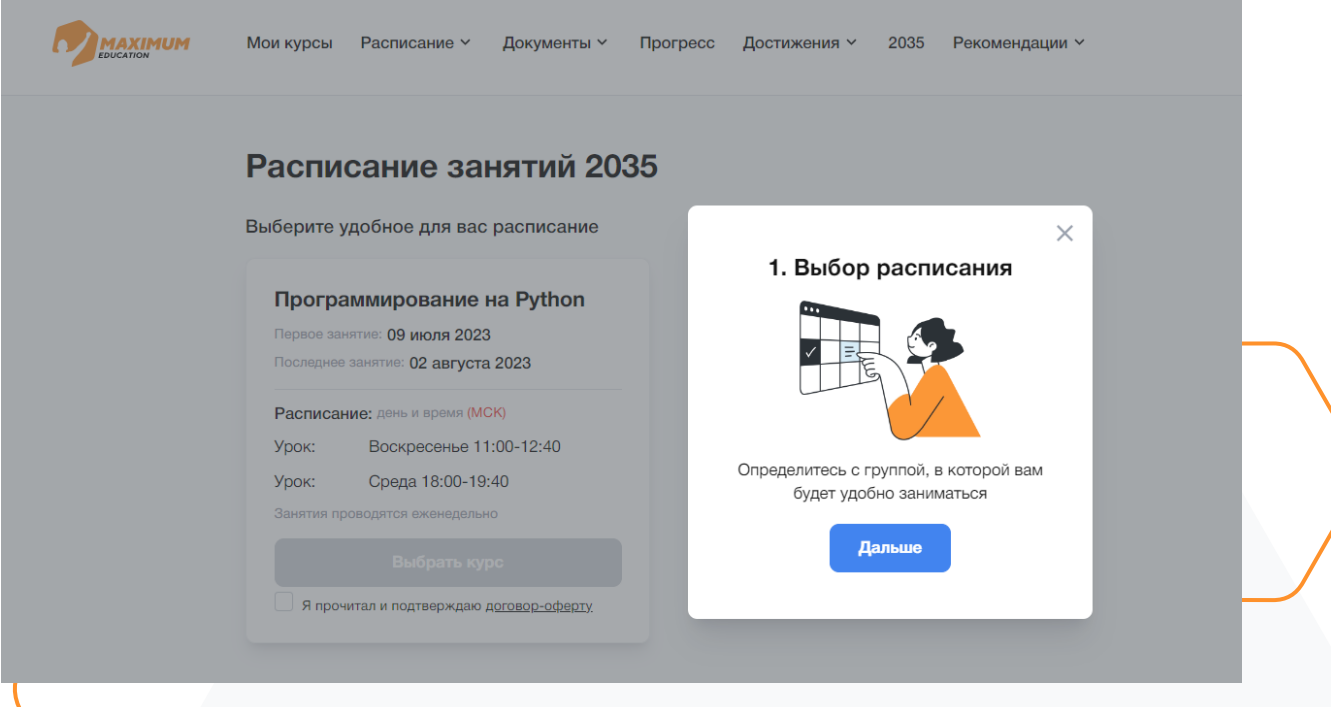

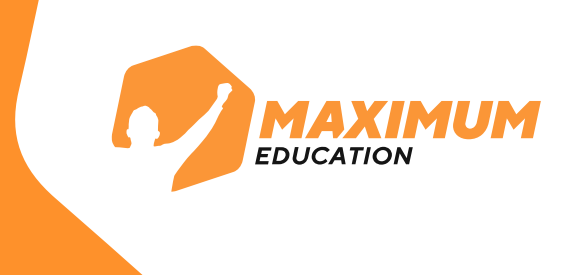

## **19.** После выбора расписания вам необходимо поставить галочку для подтверждения и подписания договораоферты.

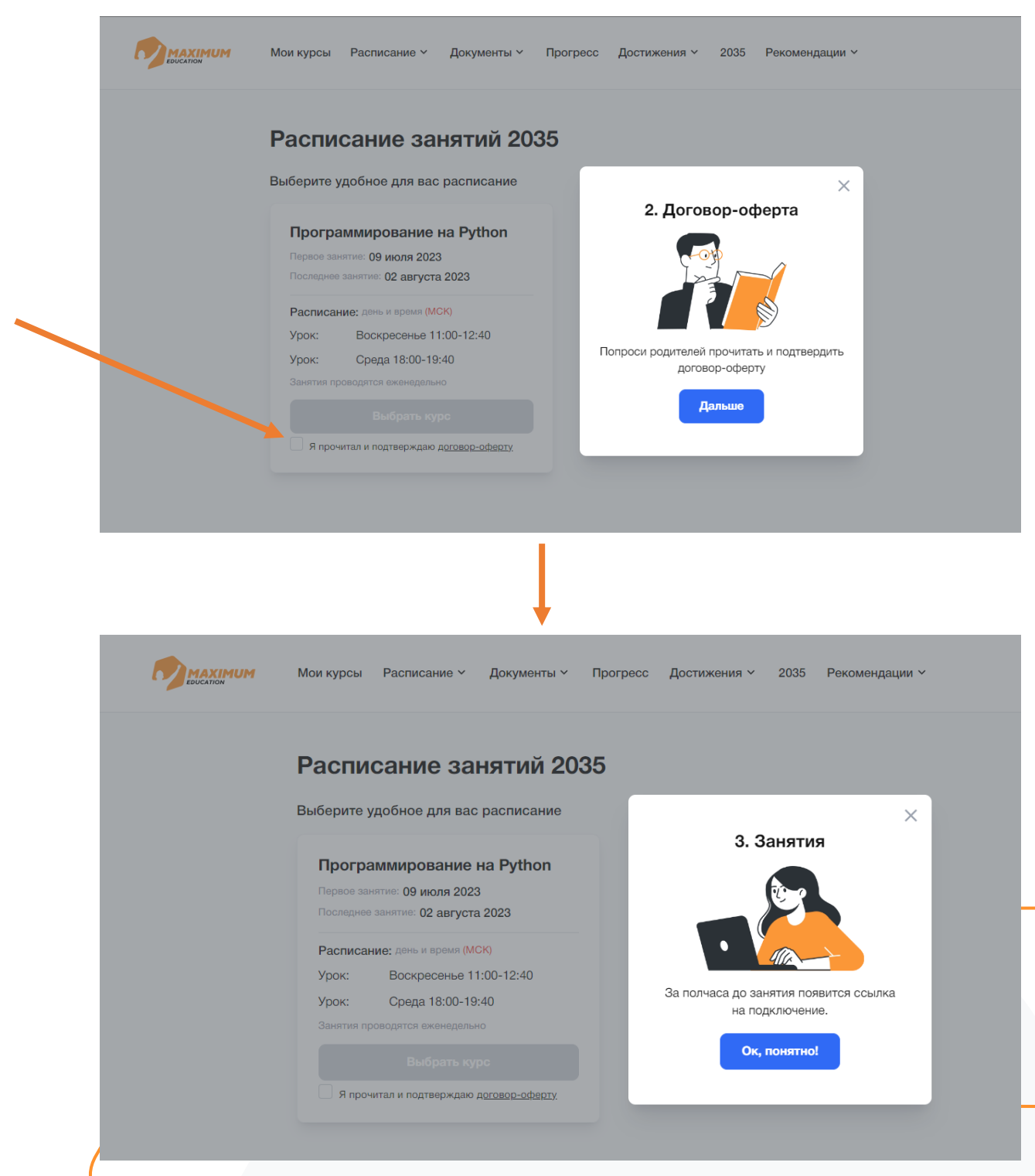

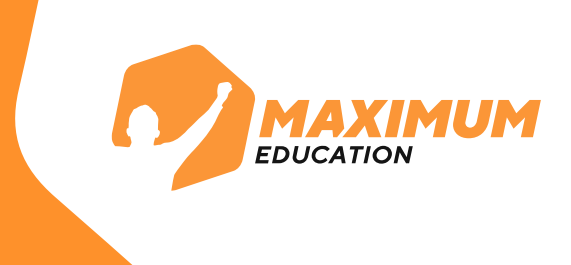

## **20.** Поздравляем! Теперь вы участник программы **«Код будущего»!**

Ожидайте первого занятия в качестве ученика нашего курса. Занятия будут проходить здесь, в учебном модуле.

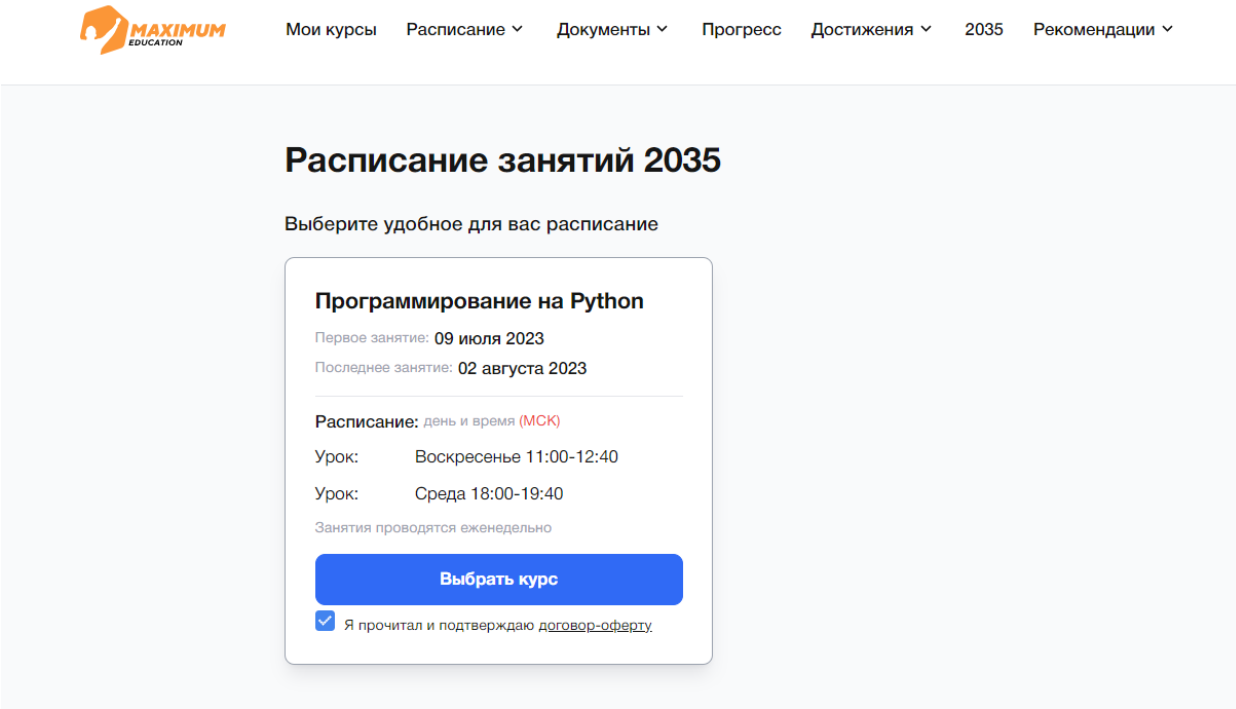

Если у вас остались вопросы, вы можете обратиться в нашу **техническую поддержку:**

**WhatsApp:** 8 (969) 021-65-57 (только для чатов в WhatsApp) **Telegram:** @maximumeducation\_bot Телефон команды поддержки: 8 (800) 500-81-29